# **Oracle® Endeca Information Discovery**

Integrator Getting Started Guide

Version 2.3.0 • June 2012 • Revision A

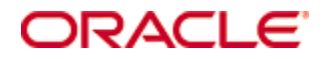

## <span id="page-1-0"></span>**Copyright and disclaimer**

Copyright © 2003, 2012, Oracle and/or its affiliates. All rights reserved.

Oracle and Java are registered trademarks of Oracle and/or its affiliates. Other names may be trademarks of their respective owners. UNIX is a registered trademark of The Open Group.

This software and related documentation are provided under a license agreement containing restrictions on use and disclosure and are protected by intellectual property laws. Except as expressly permitted in your license agreement or allowed by law, you may not use, copy, reproduce, translate, broadcast, modify, license, transmit, distribute, exhibit, perform, publish or display any part, in any form, or by any means. Reverse engineering, disassembly, or decompilation of this software, unless required by law for interoperability, is prohibited.

The information contained herein is subject to change without notice and is not warranted to be error-free. If you find any errors, please report them to us in writing.

If this is software or related documentation that is delivered to the U.S. Government or anyone licensing it on behalf of the U.S. Government, the following notice is applicable:

U.S. GOVERNMENT END USERS: Oracle programs, including any operating system, integrated software, any programs installed on the hardware, and/or documentation, delivered to U.S. Government end users are "commercial computer software" pursuant to the applicable Federal Acquisition Regulation and agencyspecific supplemental regulations. As such, use, duplication, disclosure, modification, and adaptation of the programs, including any operating system, integrated software, any programs installed on the hardware, and/or documentation, shall be subject to license terms and license restrictions applicable to the programs. No other rights are granted to the U.S. Government.

This software or hardware is developed for general use in a variety of information management applications. It is not developed or intended for use in any inherently dangerous applications, including applications that may create a risk of personal injury. If you use this software or hardware in dangerous applications, then you shall be responsible to take all appropriate fail-safe, backup, redundancy, and other measures to ensure its safe use. Oracle Corporation and its affiliates disclaim any liability for any damages caused by use of this software or hardware in dangerous applications.

This software or hardware and documentation may provide access to or information on content, products and services from third parties. Oracle Corporation and its affiliates are not responsible for and expressly disclaim all warranties of any kind with respect to third-party content, products, and services. Oracle Corporation and its affiliates will not be responsible for any loss, costs, or damages incurred due to your access to or use of third-party content, products, or services.

Rosette® Linguistics Platform Copyright © 2000-2011 Basis Technology Corp. All rights reserved.

Teragram Language Identification Software Copyright © 1997-2005 Teragram Corporation. All rights reserved.

# **Table of Contents**

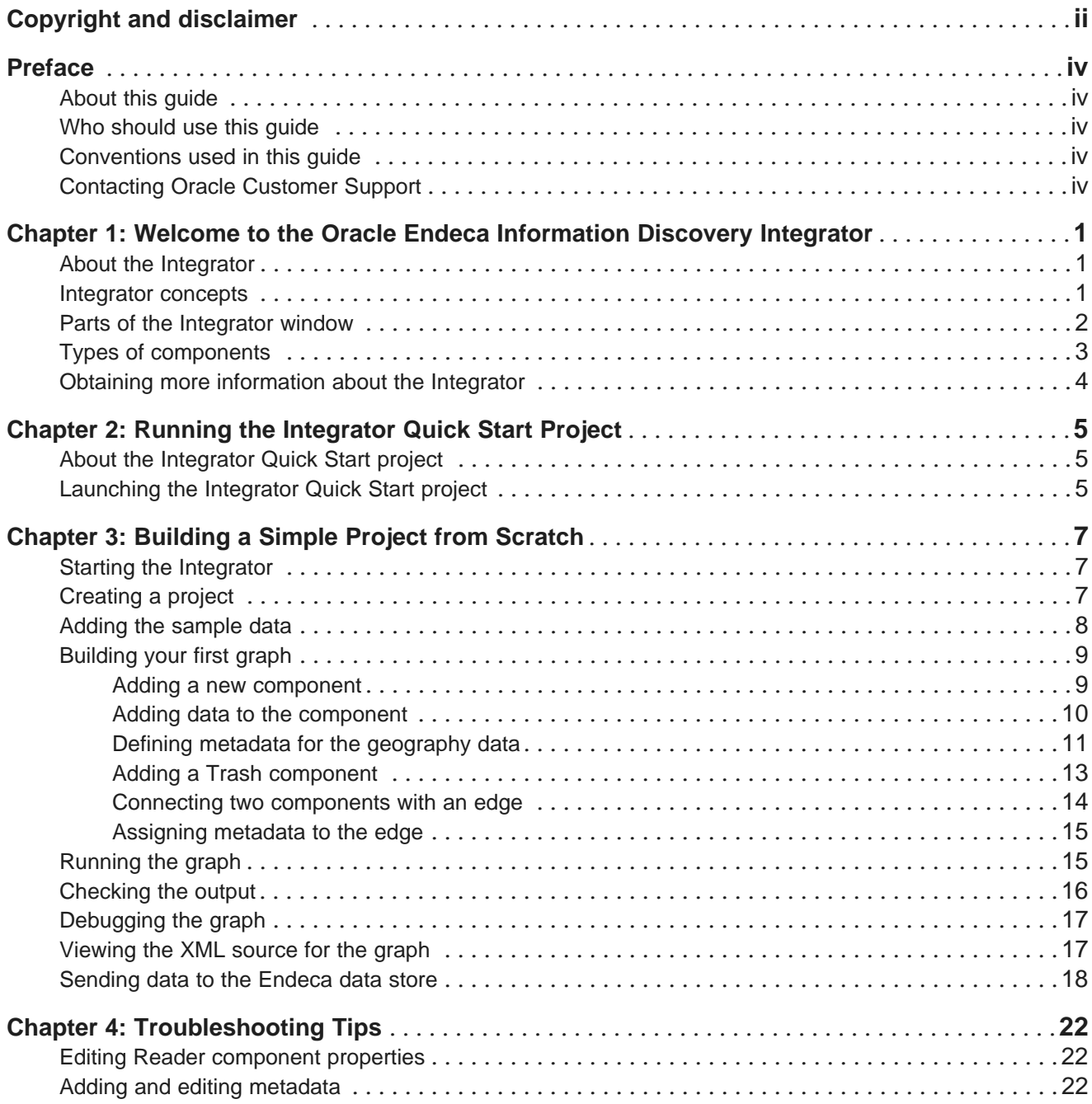

## <span id="page-3-0"></span>**Preface**

Oracle® Endeca Information Discovery is an enterprise data discovery platform for advanced, yet intuitive, exploration and analysis of complex and varied data.

Information is loaded from disparate source systems and stored in a faceted data model that dynamically supports changing data. This integrated and enriched data is made available for search, discovery, and analysis via interactive and configurable applications.

Oracle Endeca Information Discovery enables an iterative "model-as-you-go" approach that simultaneously frees IT from the burdens of traditional data modeling and supports the broad exploration and analysis needs of business users.

## <span id="page-3-1"></span>**About this guide**

This guide discusses how to get started with the Oracle Endeca Information Discovery Integrator.

This guide provides a high-level overview of the Integrator, and then outlines how to use the Integrator on a single Windows machine to create your first Integrator project.

## <span id="page-3-2"></span>**Who should use this guide**

This guide is written for ETL developers and data architects who want to explore the basics of the Oracle Endeca Information Discovery Integrator.

## <span id="page-3-3"></span>**Conventions used in this guide**

This guide uses the following typographical conventions:

Code examples, inline references to code elements, file names, and user input are set in monospace font. In the case of long lines of code, or when inline monospace text occurs at the end of a line, the following symbol is used to show that the content continues on to the next line: ¬

When copying and pasting such examples, ensure that any occurrences of the symbol and the corresponding line break are deleted and any remaining space is closed up.

## <span id="page-3-4"></span>**Contacting Oracle Customer Support**

Oracle Customer Support provides registered users with important information regarding Oracle software, implementation questions, product and solution help, as well as overall news and updates from Oracle.

You can contact Oracle Customer Support through Oracle's Support portal, My Oracle Support at <https://support.oracle.com>.

<span id="page-4-0"></span>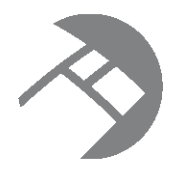

## Chapter 1

# **Welcome to the Oracle Endeca Information Discovery Integrator**

The Integrator is a high-performance data integration platform that extracts source records from a variety of source types (from flat files to databases) and sends that data to the Endeca data store.

About the [Integrator](#page-4-1) [Integrator](#page-4-2) concepts Parts of the [Integrator](#page-5-0) window Types of [components](#page-6-0) Obtaining more [information](#page-7-0) about the Integrator

### <span id="page-4-1"></span>**About the Integrator**

The Oracle Endeca Information Discovery Integrator is a component-based ETL tool that allows you to build powerful data transformations in an easy-to-use graphical interface. Through merging, joining, filtering, mapping, reading, and writing data, you can build simple or complex transformations.

<span id="page-4-4"></span>Within the Integrator, you drag components and connect them into graphs of varying complexity. A graph is essentially a pipeline of components that processes the data. The simplest graph has one **Reader** component to read in the source data and one of the Endeca components to write (send) the data to an Endeca data store. More complex graphs will use additional components, such as **Transformer** and **Joiner** components.

## <span id="page-4-2"></span>**Integrator concepts**

This topic lists some important concepts that will help you understand the Integrator.

<span id="page-4-3"></span>Transformation components are graphical objects that represent data processing steps. Graph is the formal term for the graphical layout that contains a set of transformation components.

An edge is the join line that connects two components by way of output and input data ports. Every component has one or more input ports, and one or more output ports. (The only exception is the **Trash** component, which has no output port.) Different components use ports differently.

Metadata describes the format of the data, and must be assigned to each edge. When connected with an edge, metadata automatically defines the output data format of one component and the input data format of the component it is connected to.

Integrator components process data in rows. By default, Integrator passes a row of data to the next component as soon as that single row has been processed. When a component has processed data, it will almost always send the data to one or more output ports.

Integrator is multi-threaded. In practical terms this means it tries to run components in parallel. As a row of data is processed, it is passed immediately to the next component. Integrator does not wait until all rows have been read in from the file or the previous component. This makes it very scalable across processor cores.

Integrator can also run phases, which allow you to sequence activities. You can specify that one phase must be completed before another can begin. This allows Integrator to make sure that certain tasks are fully complete before another task begins.

### <span id="page-5-0"></span>**Parts of the Integrator window**

This topic provides an overview of the Integrator application. The Integrator is where you construct your data transformations.

<span id="page-5-1"></span>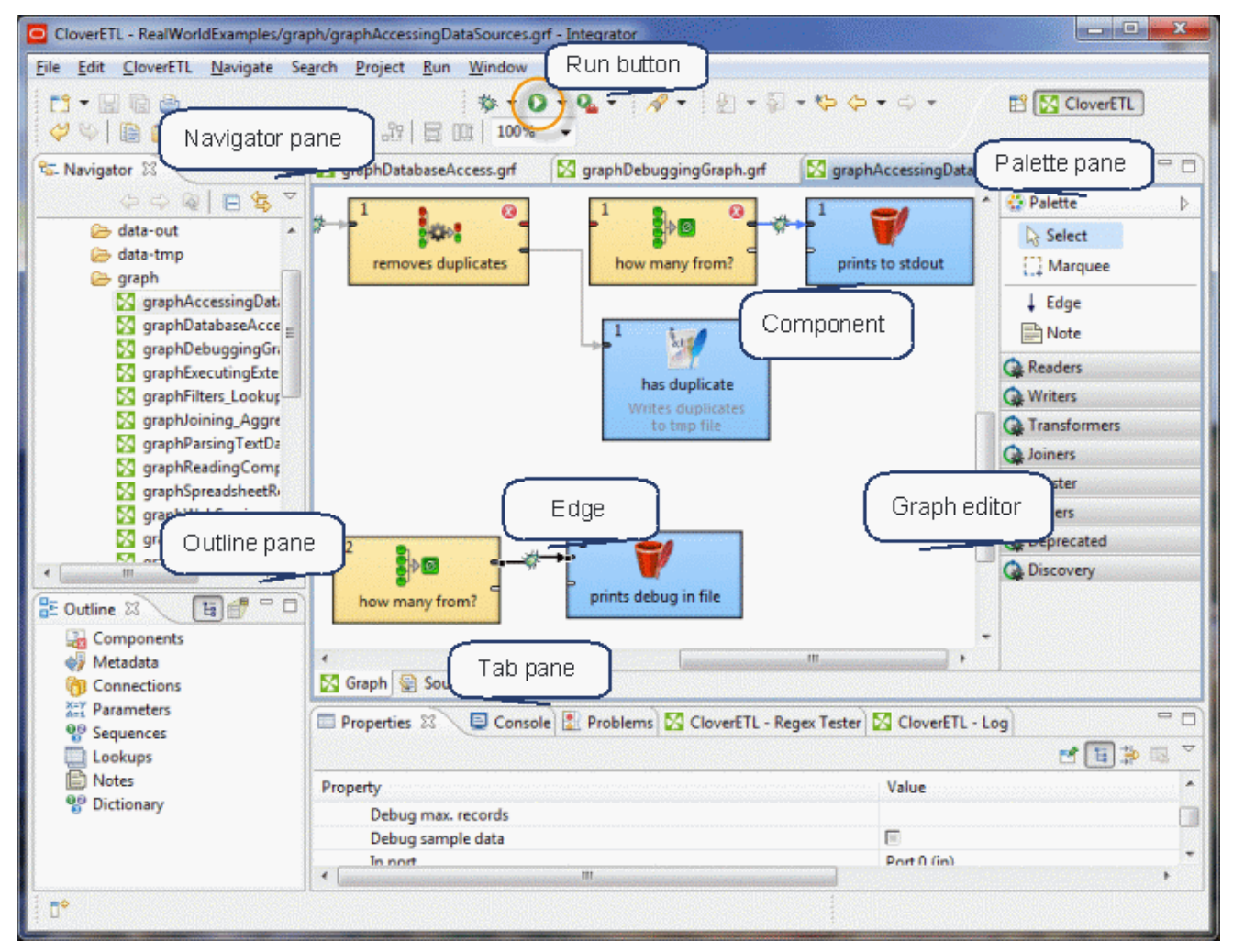

The definitions below correspond to the highlighted areas in the image above:

- The **Graph** editor is where you construct your graphs. Graphs consist of transformation **components** linked by **edges**. You can toggle between a graphical and an XML source view of your graph.
- The **Navigator** pane lists Integrator project files.
- The **Outline** pane lists all of the components in the selected graph. It allows you to access and edit things like components properties and metadata definitions.
- The **Palette** tool contains a library of available components clustered by type, as well as the edge and note controls. You drag components from the **Palette** to the **Graph** editor.
- The **Run** button kicks off pipeline processing (the set of operations that manipulate your data).
- The **Tab** pane consists of a series of tabs (such as the **Properties** tab and the **Log** tab) that provide information about the components and the results of graph executions. The illustration shows the **Console** tab logging pipeline processing in real time.

#### <span id="page-6-0"></span>**Types of components**

Integrator provides several types of transformation components.

<span id="page-6-1"></span>Transformation components are the fundamental processes that operate on data. They are divided up into the following sections in the **Palette** pane:

- The **Readers** section contains the various components for reading in data from any external data source.
- The **Writers** section contains components that are responsible for outputting data from the transformation into databases, files, LDAP, and other targets.
- The **Transformers** section contains components that help you transform your data from one format to another. Transformers make it possible to map fields, sort, merge, aggregate, normalize, denormalize, and so on.
- The **Joiners** section contains components that combine various data sources into one or more data outputs.
- The **Clusters** section contains components that merge data flows from cluster nodes.
- The **Others** section includes the **WebServiceClient** component for accessing Web services, as well as less frequently used components like the **Sequence Checker** and the **Speed Limiter**.
- The **Discovery** section provides access to Endeca-specific components like **Add Managed Values**.

Double-clicking on any component allows you to view and edit component properties, as shown in the example below:

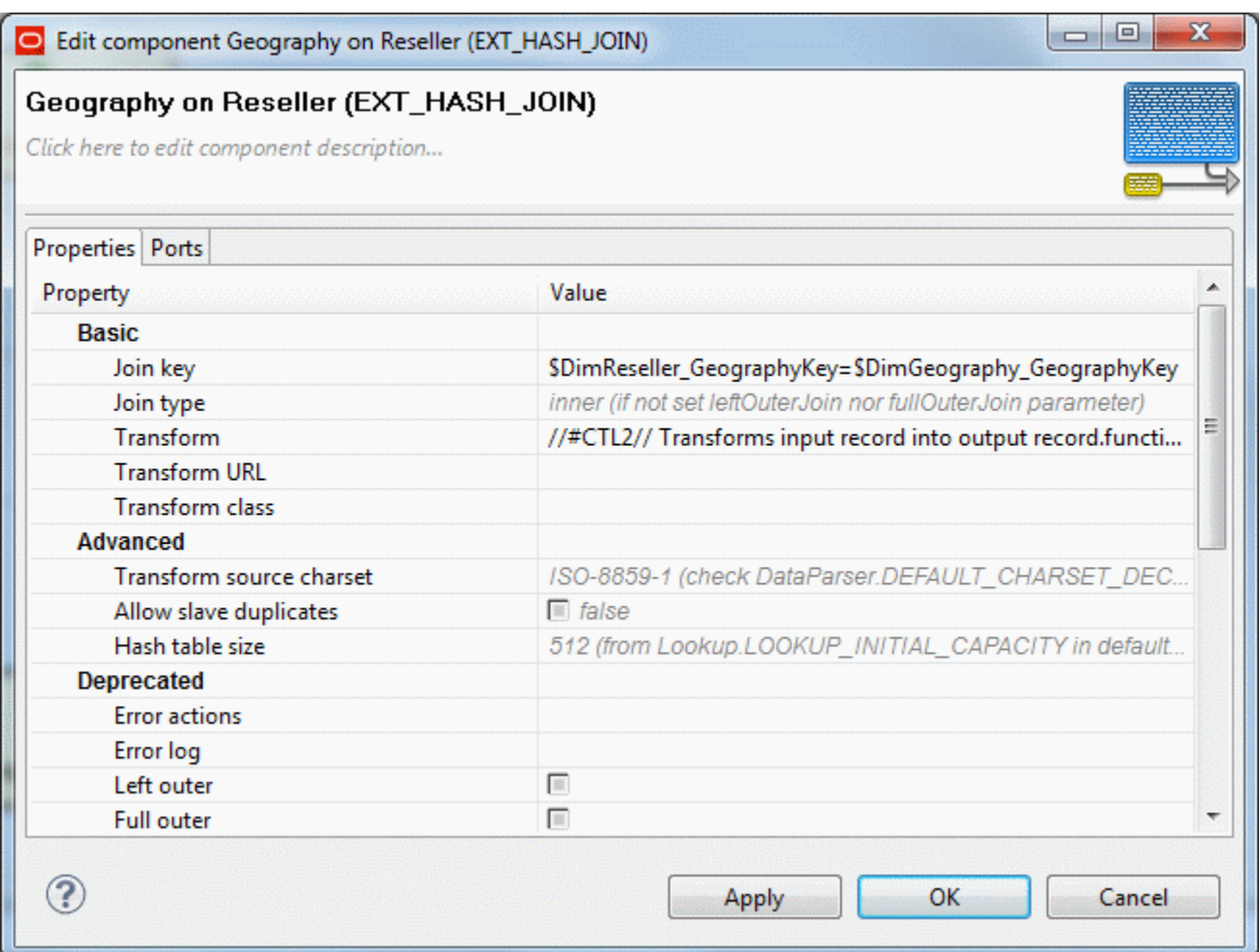

#### <span id="page-7-0"></span>**Obtaining more information about the Integrator**

This guide provides a quick and simple introduction to the Integrator.

<span id="page-7-1"></span>For more in-depth information about the Oracle Endeca Information Discovery Integrator, see the following guides:

- The Oracle Endeca Information Discovery Integrator Guide provides information about Integrator components and functionality.
- The Oracle Endeca Information Discovery Integrator Components Guide provides details about Endecaspecific components.
- The Oracle Endeca Information Discovery Integrator Server Guide provides information about the Oracle Endeca Information Discovery Integrator Server, which provides centralized ETL job management and integration into enterprise workflows.

All of these guides are part of the downloadable Oracle Endeca Information Discovery documentation set.

<span id="page-8-0"></span>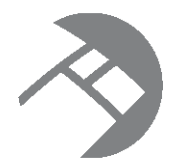

# Chapter 2 **Running the Integrator Quick Start Project**

The Integrator comes with a sample project and data, which you can use to get started.

About the [Integrator](#page-8-1) Quick Start project [Launching](#page-8-2) the Integrator Quick Start project

## <span id="page-8-1"></span>**About the Integrator Quick Start project**

The Integrator comes with a sample project and data, which you can launch from the Integrator Welcome screen.

<span id="page-8-3"></span>The Integrator Quick Start project demonstrates the Oracle Endeca Information Discovery product in action, using sales and product data from a fictitious bicycle manufacturer.

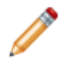

**Note:** For details of working with the Integrator Quick Start project, see the Oracle Endeca Information Discovery Quick Start Guide.

## <span id="page-8-2"></span>**Launching the Integrator Quick Start project**

The Quick Start project is installed with the Integrator.

<span id="page-8-4"></span>To launch the Integrator Quick Start project:

- 1. Do one of the following:
	- In the Integrator Welcome screen, click "Open and view the Quick Start project."
	- In the Integrator, select **File>New>Quick Start Example**.

Integrator opens with a fully-formed project, ready for you to explore or run.

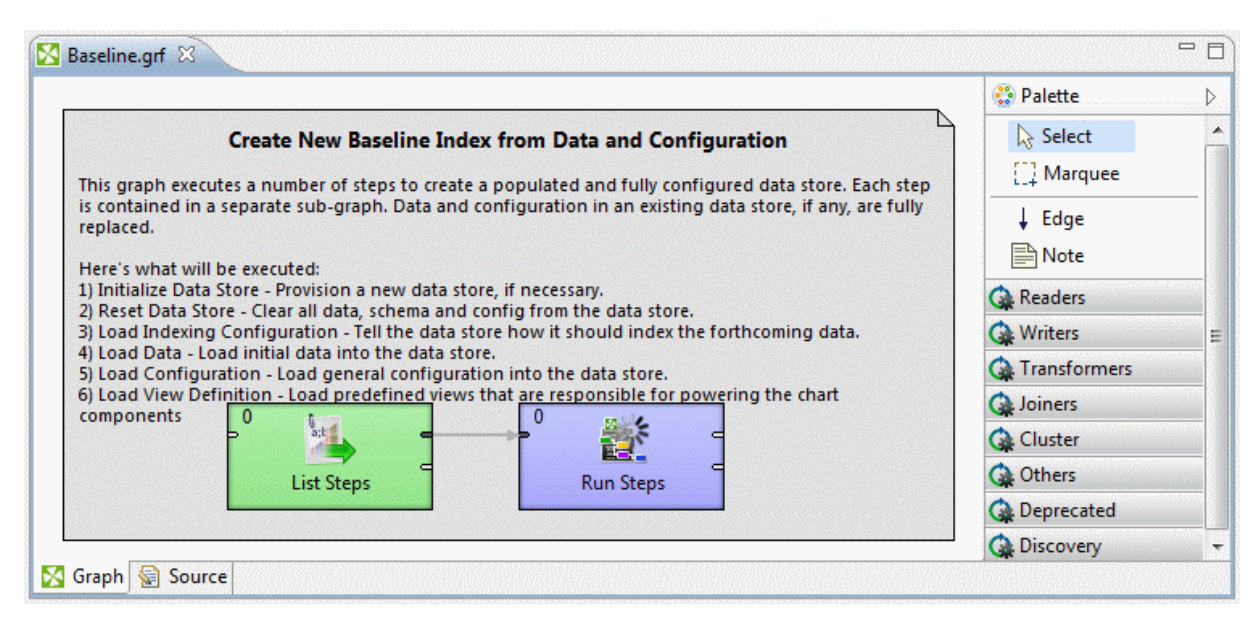

<span id="page-10-0"></span>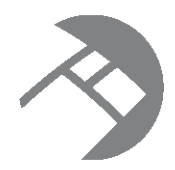

# Chapter 3 **Building a Simple Project from Scratch**

Instead of launching the sample project, you can build your own simple project from scratch, as described in this section.

Starting the [Integrator](#page-10-1) [Creating](#page-10-2) a project Adding the [sample](#page-11-0) data [Building](#page-12-0) your first graph [Running](#page-18-1) the graph [Checking](#page-19-0) the output [Debugging](#page-20-0) the graph [Viewing](#page-20-1) the XML source for the graph [Sending](#page-21-0) data to the Endeca data store

## <span id="page-10-1"></span>**Starting the Integrator**

This topic describes how to start the Integrator.

<span id="page-10-3"></span>To start the Integrator:

- 1. From the **Start** menu, choose **All Programs>Oracle>EID Integrator 2.3.0>Oracle EID Integrator**.
- 2. Depending on how your Integrator is configured, you may be asked to select or confirm your workspace.

The workspace is the directory where Integrator creates and stores your projects.

3. The first time you launch Integrator, a **Welcome** screen appears. Use this screen to navigate to launch Integrator or to load the Quick Start sample application.

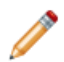

**Note:** You can return to the **Welcome** screen at any time by clicking **Help>Welcome**.

## <span id="page-10-2"></span>**Creating a project**

This topic describes how to create a new Integrator project.

<span id="page-10-4"></span>To create a new Integrator project:

1. In the Integrator, select **File>New >Clover ETL Project**.

If you are running Eclipse for the first time, you may not see **Clover ETL Project** on the menu. In this case, select **Other>CloverETL>Clover ETL Project**.

- 2. In the **Create a new Clover project** dialog box, type the project name (we use **Geography**), set the directory location, and then click **Next**.
- 3. In the **Configure CloverETL project subdirectories** dialog box, accept the default project directory locations and click **Finish**.
- 4. If you are asked about using the Clover Perspective, say **Yes**.

A project called **Geography** appears in the **Navigator** pane. You can expand this to see the folders beneath it, all of which are currently empty.

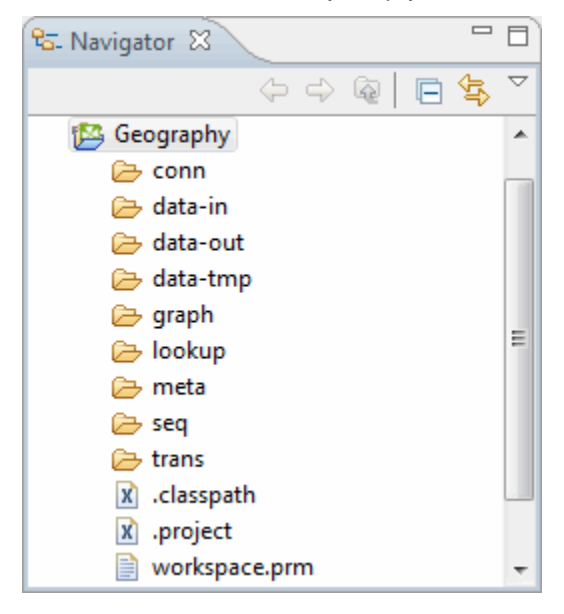

#### <span id="page-11-0"></span>**Adding the sample data**

In this topic, you add some data to the project.

<span id="page-11-1"></span>To get going quickly, you will copy a sample data file from the Quick Start project.

To load the sample data:

- 1. In Integrator, load the Quick Start application with **File>New>QuickStart Example**.
- 2. In the Quick Start project, open the data-in folder and copy the DimGeography.csv file.
- 3. Paste the DimGeography.csv file in the data-in directory of your new **Geography** project. Your data-in directory should look like this:

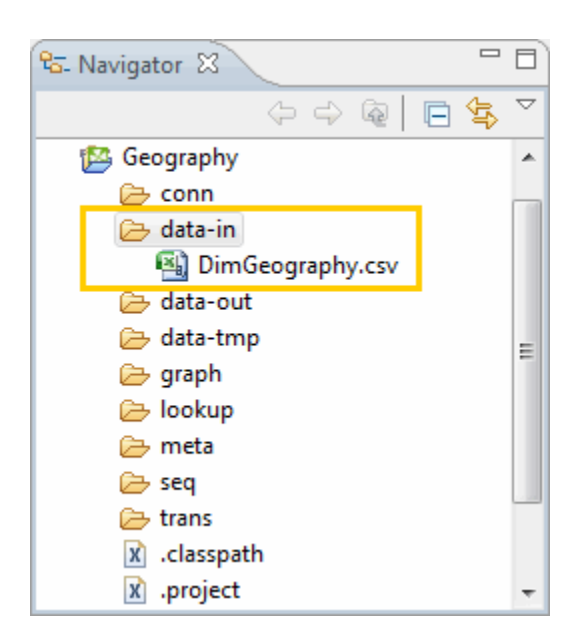

### <span id="page-12-0"></span>**Building your first graph**

We are now ready to start building a transformation graph.

This simple graph contains two components connected by a single edge.

<span id="page-12-2"></span>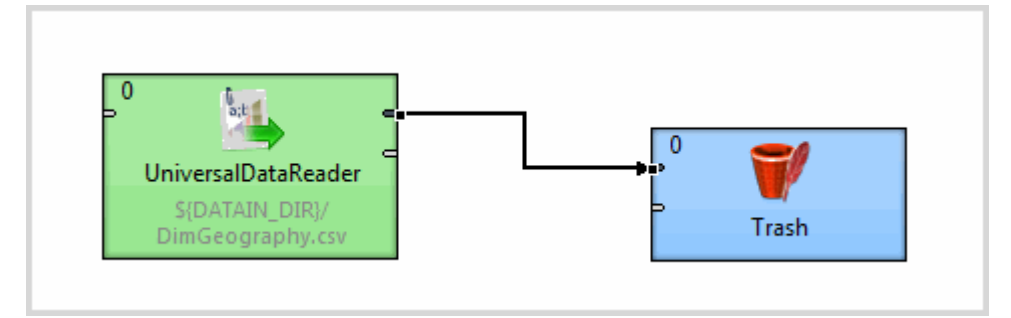

#### <span id="page-12-1"></span>**Adding a new component**

<span id="page-12-3"></span>In this topic, you add a component to read the geography data.

- 1. In the Navigator, right-click **Geography** and select **New>ETL Graph**.
- 2. Name it **LoadGeography**.
- 3. Click **Next** and then click **Finish**. An empty graph called **LoadGeography.grf** appears in the **Graph** editor.
- 4. In the **Palette**, click the section called **Readers** to open it.
- 5. Select **Universal Data Reader** and drag it onto the **Graph** editor.

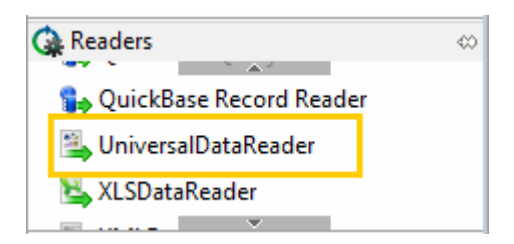

The **LoadGeography.grf** now contains a single **UniversalDataReader** component.

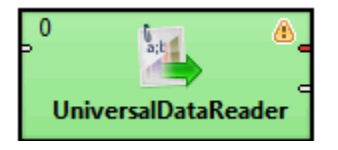

#### <span id="page-13-0"></span>**Adding data to the component**

After creating the **UniversalDataReader** component, we need to associate data with it.

<span id="page-13-1"></span>To add data to the component:

- 1. Double-click the **UniversalDataReader** component to open the **Edit Component** dialog box.
- 2. Click the **File URL** property.
- 3. Click the browse **(...)** button to the right of the **File URL** property.
- 4. In the **URL Dialog** dialog box, double-click the **data-in** folder to open it, and then select DimGeography.csv.
- 5. Click **OK** to return to the **Edit Component** dialog box.
- 6. Check the **Quoted strings** property to set it to true. This step is necessary because the DimGeography.csv data contains quoted strings.
- 7. Locate the **Number of skipped records** property and set this to 1. This ensures that header field names are not read in as proper data.
- 8. Click **OK** to return to the graph. The **UniversalDataReader** contains a reference to its data source.

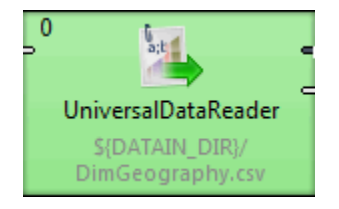

9. Save the **LoadGeography** graph.

#### <span id="page-14-0"></span>**Defining metadata for the geography data**

In order to pass data from the **UniversalDataReader** to another component, you have to define metadata that can be assigned to the edge that will join them together.

<span id="page-14-1"></span>To define metadata:

- 1. In the **Outline**, right-click **Metadata** and select **New metadata>Extract from flat file**.
- 2. In the **File** text box, type or browse to the full path to your DimGeography.csv file and then press **Enter**.

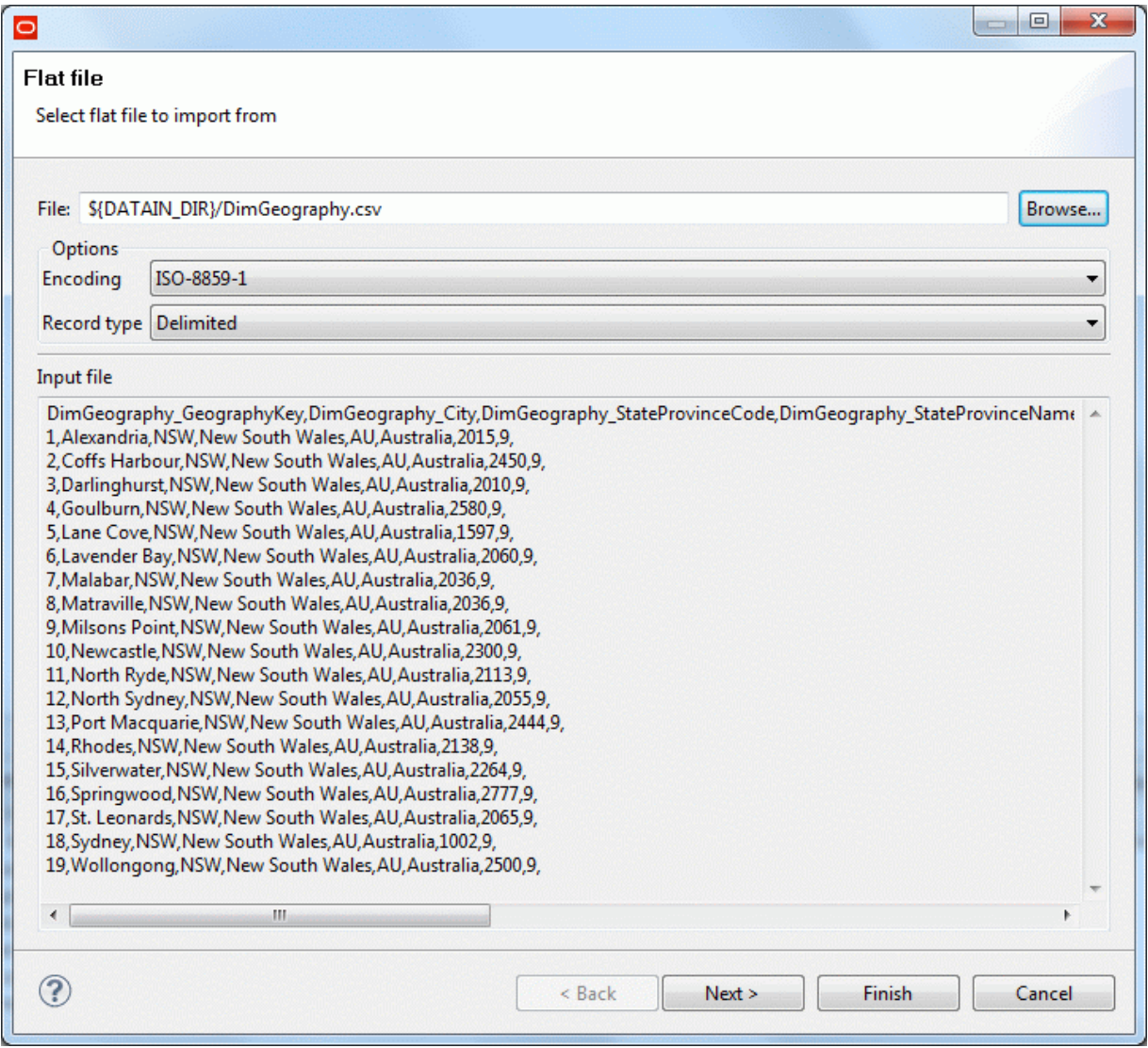

3. Click **Next** to see the **Metadata** editor, where you can edit metadata properties.

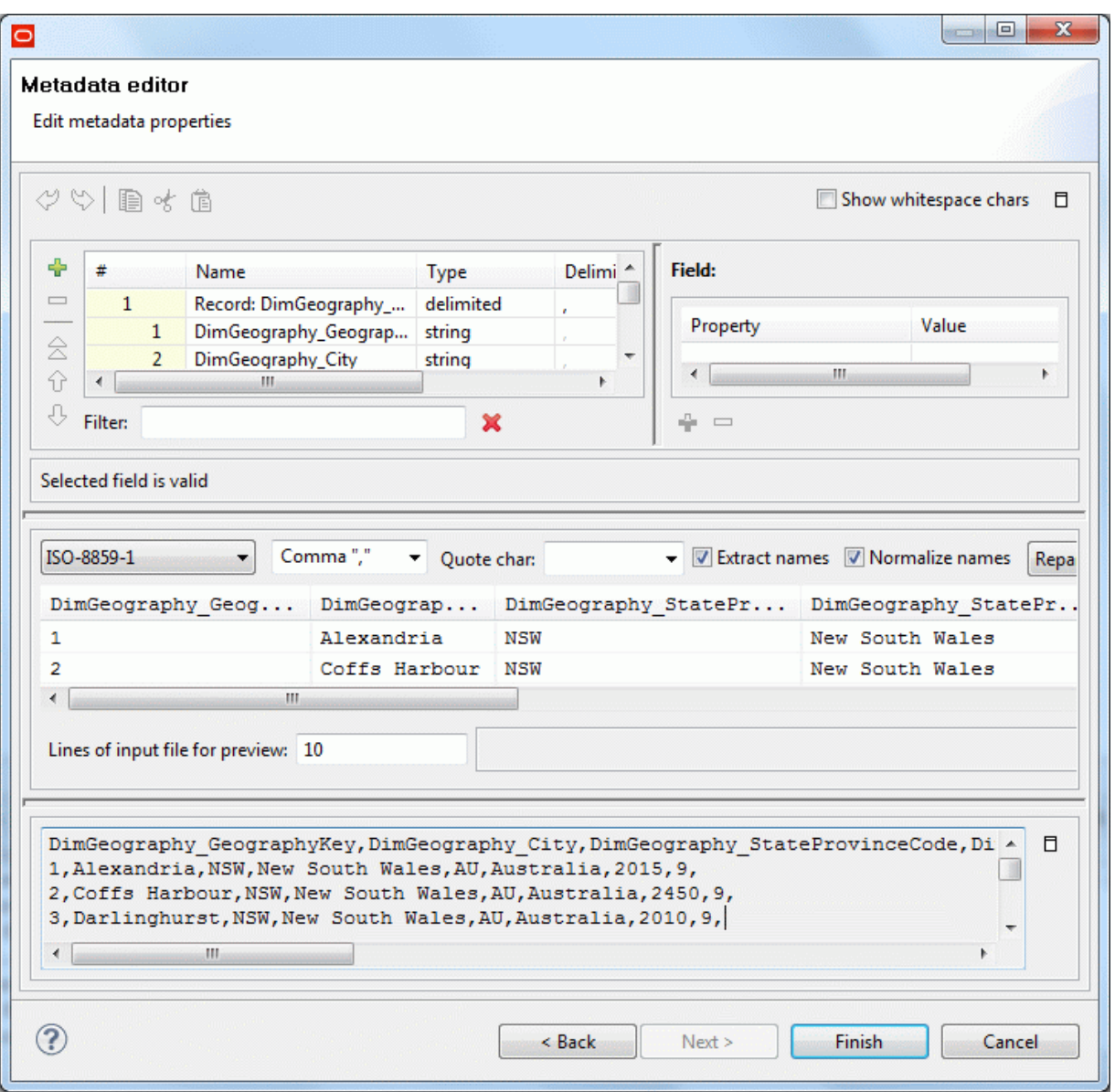

4. To give the metadata a useful name, rename the topmost record in the **Fields** list to **Geography**.

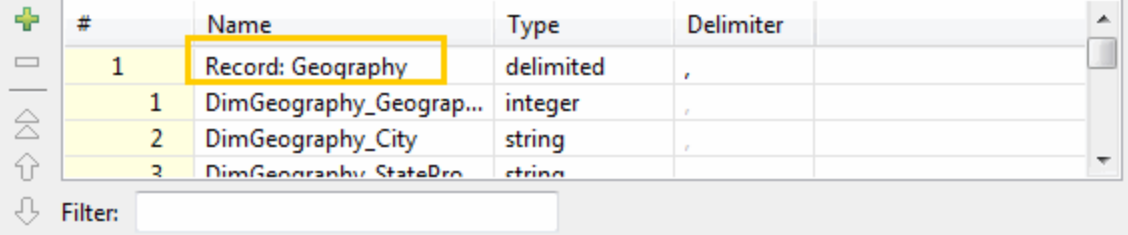

**Note:** Make sure you tab out of this field. Otherwise it will not be saved correctly.

5. Click **Finish**.

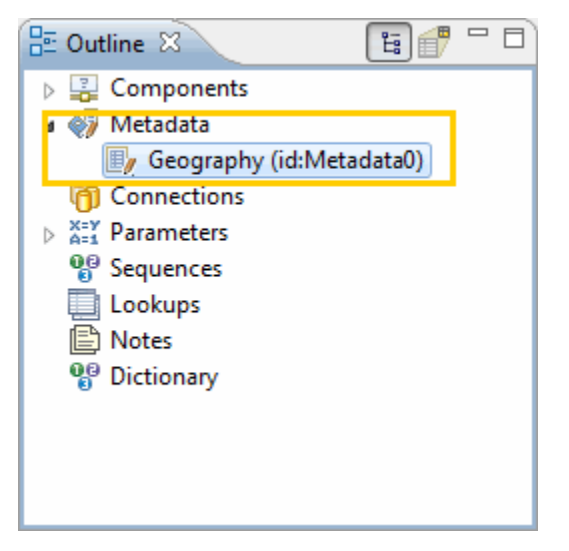

The **Geography** metadata item now appears in the **Metadata** collection. To edit the metadata, double-click it.

#### <span id="page-16-0"></span>**Adding a Trash component**

In this topic, you add a **Trash** component.

<span id="page-16-1"></span>The **Trash** component tests the end points in a graph. Any data that arrives in the **Trash** component is discarded, which means that there is no need to create a file or database output. The **Trash** component also allows you to use some of the debugging capabilities of the Integrator to monitor graph execution.

To add a **Trash** component:

- 1. In the **Palette**, click the section called **Writers** to open it.
- 2. Select **Trash** and drag it onto the **Graph** editor.

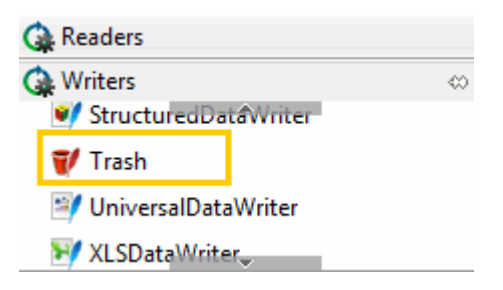

The **LoadGeography.grf** now contains two unconnected components.

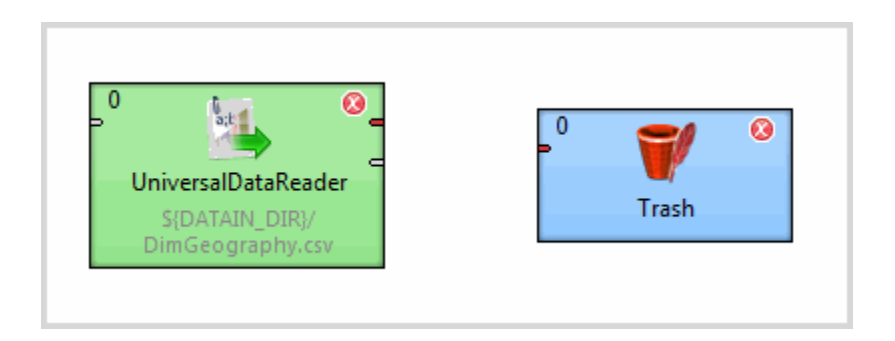

#### <span id="page-17-0"></span>**Connecting two components with an edge**

In this topic, you connect the **Trash** component to the **UniversalDataReader** component with an edge.

<span id="page-17-1"></span>To connect two components with an edge:

1. In the **Palette**, select the **Edge** tool.

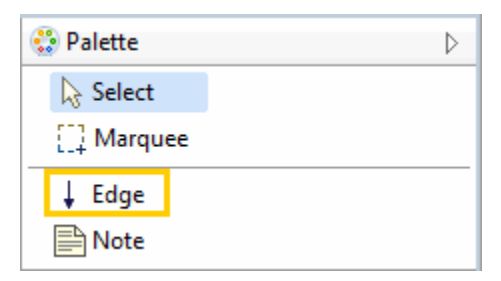

2. Click on the upper output port of the **UniversalDataReader** (number 1 in the image below) and drag across to the upper input port of the **Trash** component (number 2 in the image below). You have to click on the target component to connect the edge.

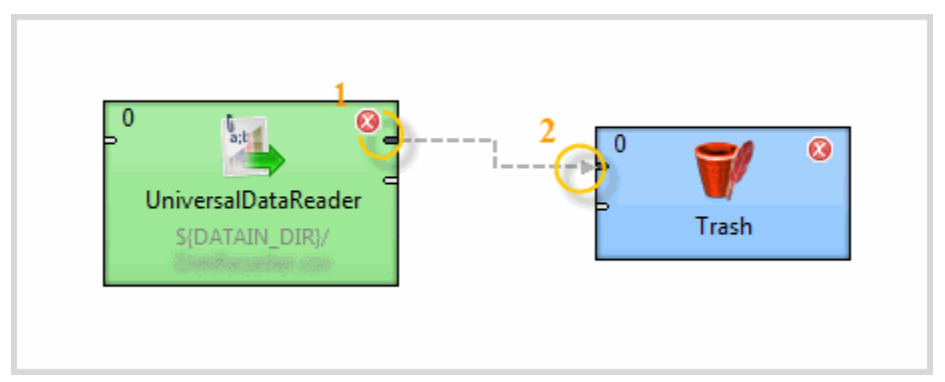

- 3. Press **Esc** to change from Edge mode back to Select mode.
- 4. Save the graph file.

The **LoadGeography.grf** now contains two components connected by an edge.

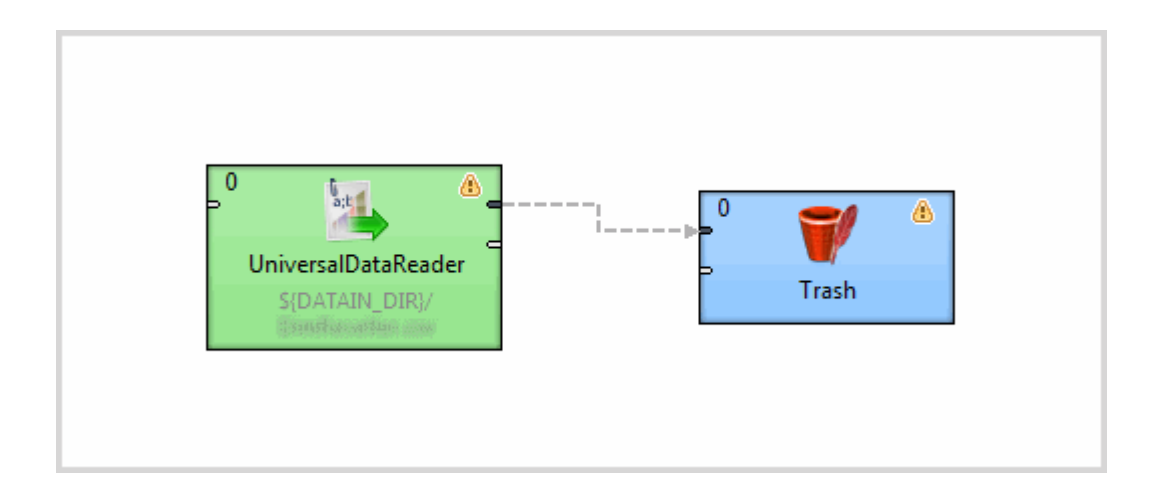

#### <span id="page-18-0"></span>**Assigning metadata to the edge**

In this step, you apply the metadata that you created earlier to the edge.

<span id="page-18-2"></span>To assign metadata to an edge:

- 1. Right-click on the edge connecting the **UniversalDataReader** and **Trash** components.
- 2. Choose **Select Metadata>Geography**. The edge becomes a solid, rather than a dashed, line, which indicates that metadata is associated with it.
- 3. Save your graph.

The **LoadGeography.grf** now is now ready to be run.

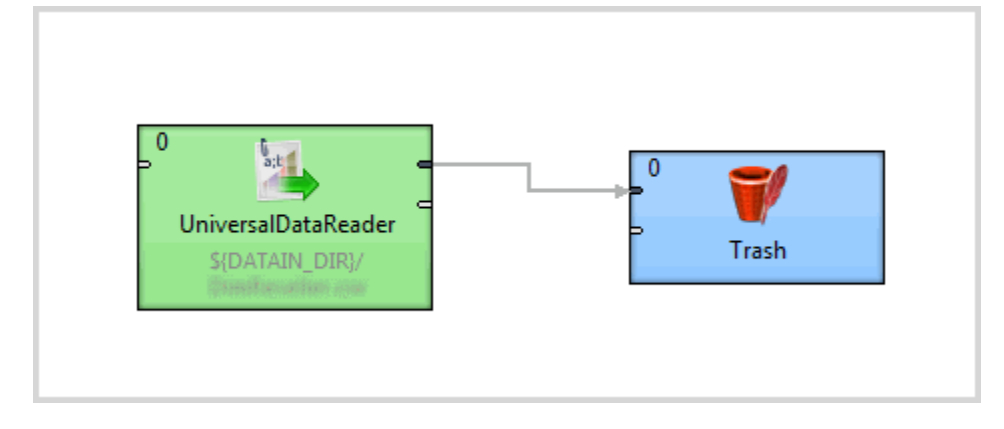

## <span id="page-18-1"></span>**Running the graph**

After creating the graph and configuring the components, you can run the graph.

<span id="page-18-3"></span>To run your Integrator graph:

- 1. Run your graph in one of three ways:
	- Select **Run>Run As>CloverETL graph** from the main menu.
- Right-click in the **Graph** editor and select **Run As>CloverETL graph**.
- Click the green circle with white triangle icon  $\bullet$  in the toolbar.

Upon successful execution, the components are flagged with a check mark, and the edge displays the number of records processed.

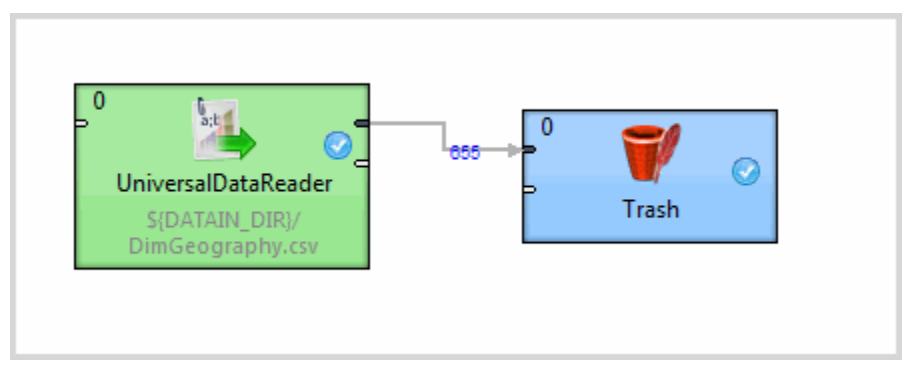

### <span id="page-19-0"></span>**Checking the output**

Using the **Console** and the **Clover Log**, you can check the details of graph execution.

<span id="page-19-1"></span>When a job runs, a **Console** window opens up at the bottom of the Eclipse window below the graph workspace. The **Console** logs the output for graph execution. The image below shows the **Console**:

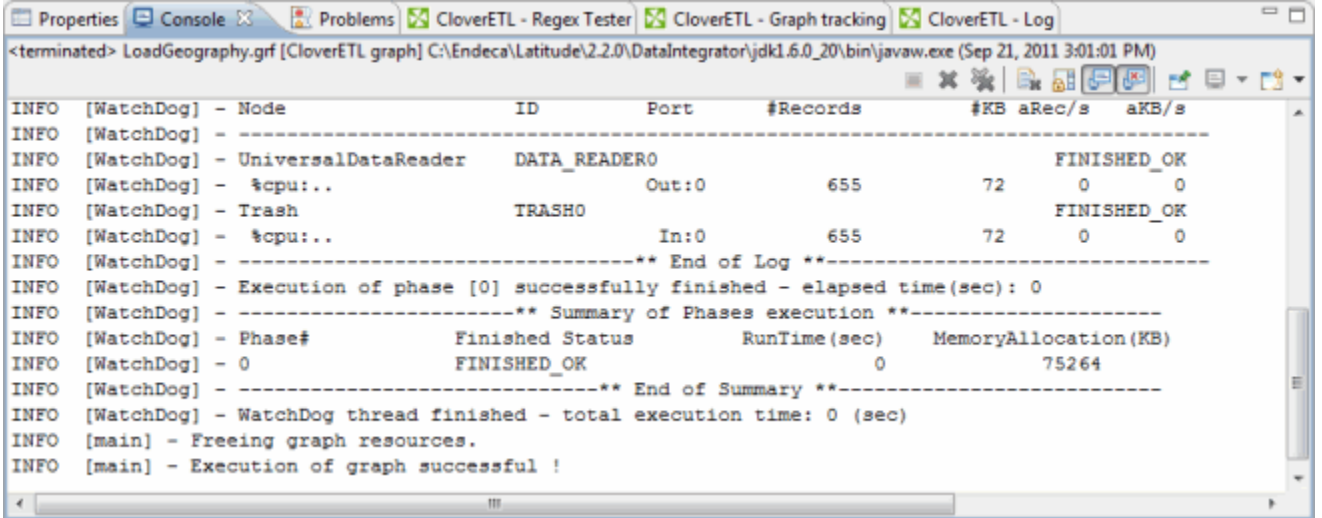

Alternately, click the **CloverETL - Log** tab to view more concise output. The image below shows the **CloverETL - Log**:

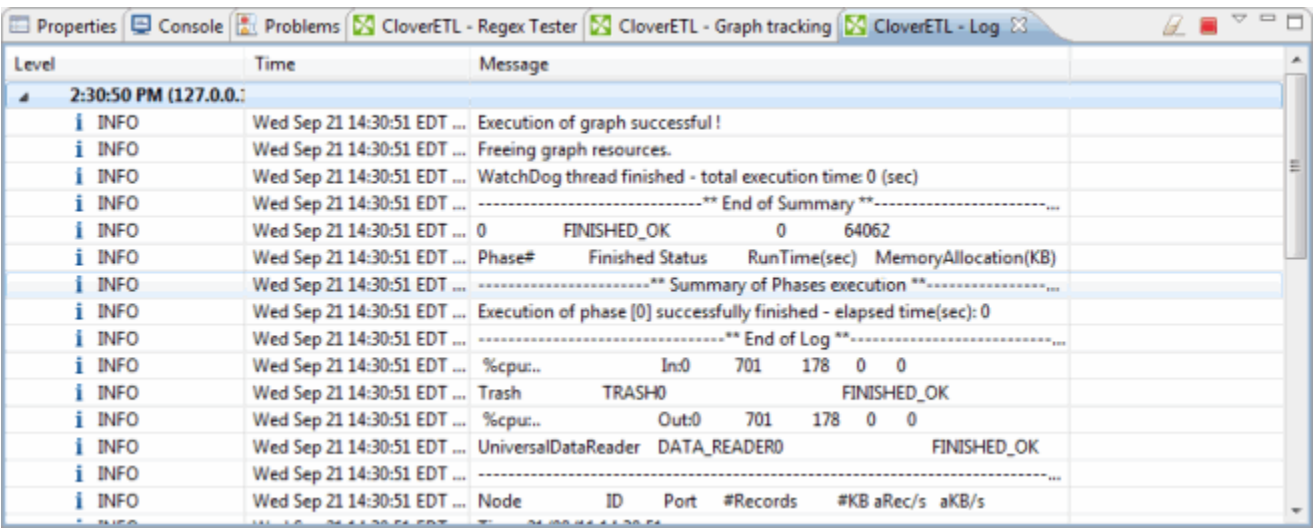

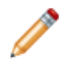

**Note:** If you cannot see both of these tabs, go to the **Window** menu option and select **Reset Perspective**.

## <span id="page-20-0"></span>**Debugging the graph**

Debugging is a vital (and easy-to-use) feature that lets you see exactly what data was passed along any edge in a graph.

<span id="page-20-2"></span>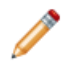

**Note:** When debugging an Integrator graph, keep in mind that all components in the same phase run in parallel and are multi-threaded. Therefore, make sure you start with components that are flagged as errors (with a red exclamation point  $\bigcirc$ ) and not with warnings (with a yellow question mark  $\bigcirc$ ), even if the warnings appear to occur logically before the errors.

To debug a graph:

1. Right-click the edge and select **Enable Debug**.

The debug icon  $\mathbb{R}$  appears on the edge.

- 2. Re-run the graph so that Integrator can generate the debug data.
- 3. Right-click the edge and select **View data**. The **View data** window shows all of the data fields correctly parsed and loaded.

### <span id="page-20-1"></span>**Viewing the XML source for the graph**

When you create a graph, it is saved as XML. You can view and edit this XML source.

<span id="page-20-3"></span>To see the XML source for the graph:

- 1. At the bottom of the **Graph** editor, click the **Source** tab.
- 2. In the XML version of **LoadGeography.grf** (shown below), scroll to view the data. Any changes you make are automatically applied to the graphical version.

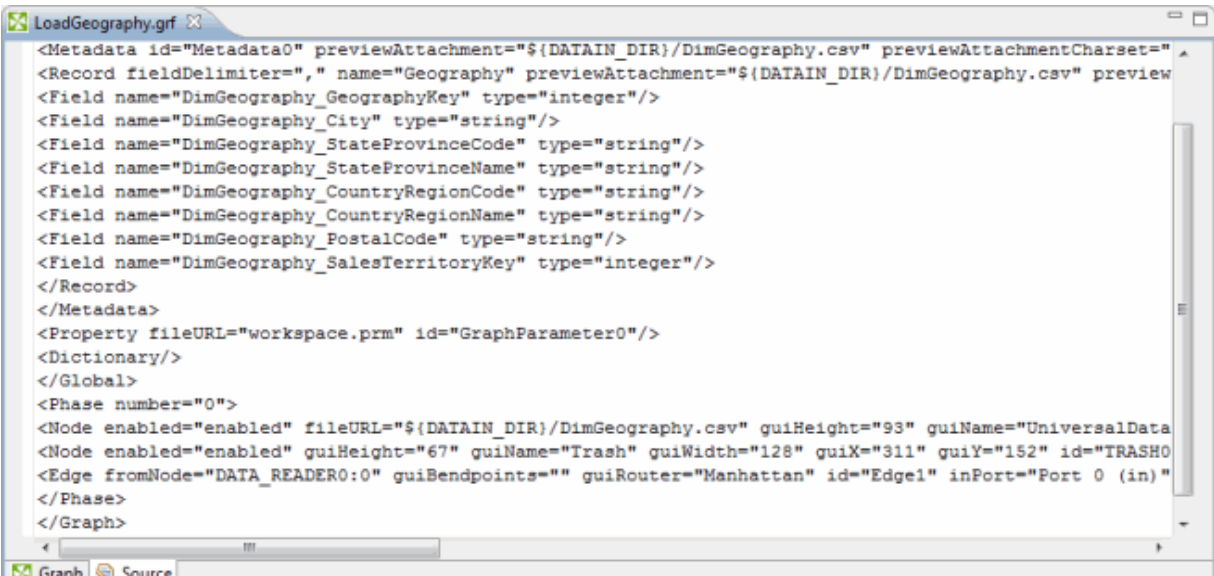

### <span id="page-21-0"></span>**Sending data to the Endeca data store**

In this topic, you will replace the **Trash** component with a component that sends records to the Endeca data store.

<span id="page-21-1"></span>The procedure below assumes that the Endeca Server is running (using the default 7770 port) and that you have created a running Endeca data store named **geography**. Creating Endeca data stores is documented in the Oracle Endeca Server Administrator's Guide.

For a detailed walkthrough of the Endeca data store load process, see the " Full Initial Load of Records" chapter in the Oracle Endeca Information Discovery Integrator Components Guide.

To send data to an Endeca data store:

- 1. In the **Navigator**, select the **graph** folder in the **Geography** project.
- 2. In the **Palette**, click the section called **Discovery** to open it.
- 3. Select **Bulk Add/Replace Records** and drag it onto the **Graph** editor.

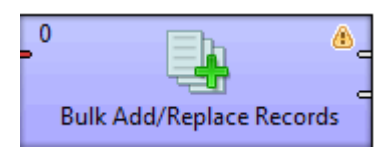

4. Double-click the **Bulk Add/Replace Records** component to open the **Edit Component** dialog box.

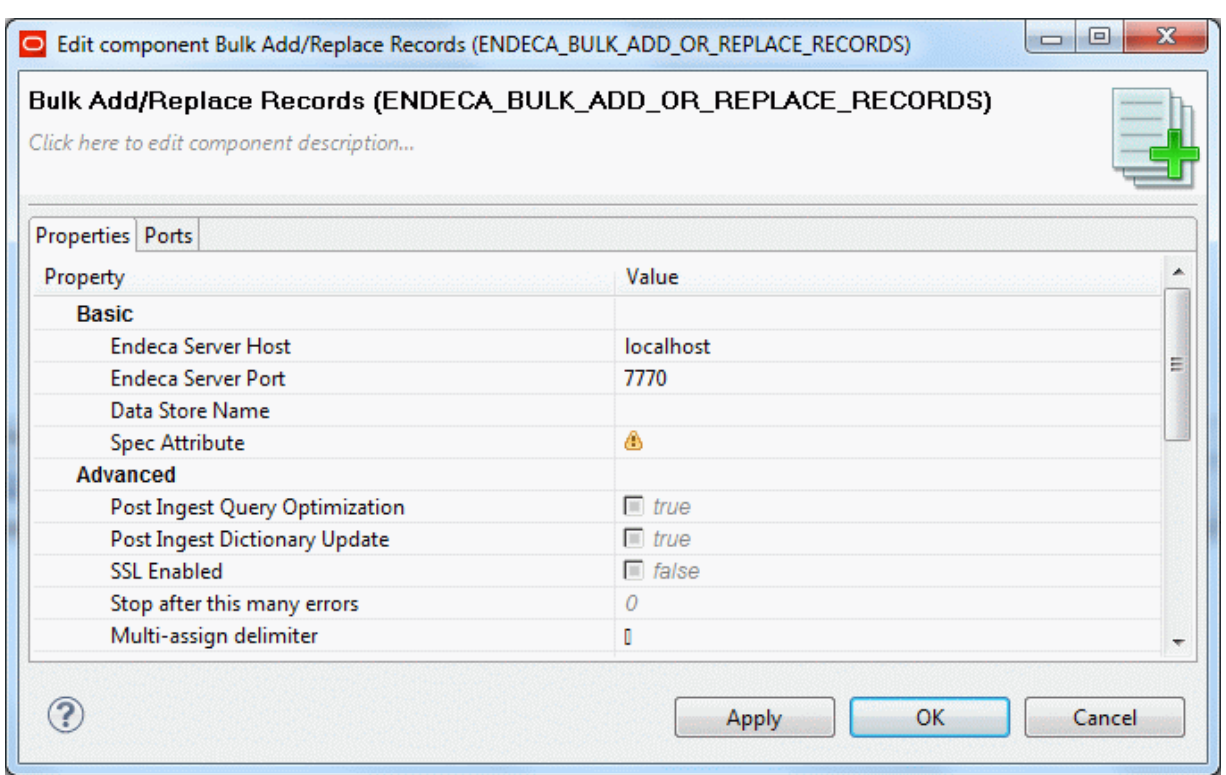

- 5. Set the following mandatory properties in the **Basic** section, and then click **OK**:
	- (a) **Endeca Server Host**: The name or IP address of the machine. The default value (localhost) can be used as the name.
	- (b) **Endeca Server Port**: 7770 (the value of the default Endeca Server port)
	- (c) **Data Store Name**: The name of the Endeca data store. In this example, geography is the name.
	- (d) **Spec Attribute**: The name of the primary key. In this example, DimGeography\_GeographyKey is the name.
- 6. In the **Graph** editor, position the cursor over the input port of the **Trash** component so that the hand cursor becomes a +.

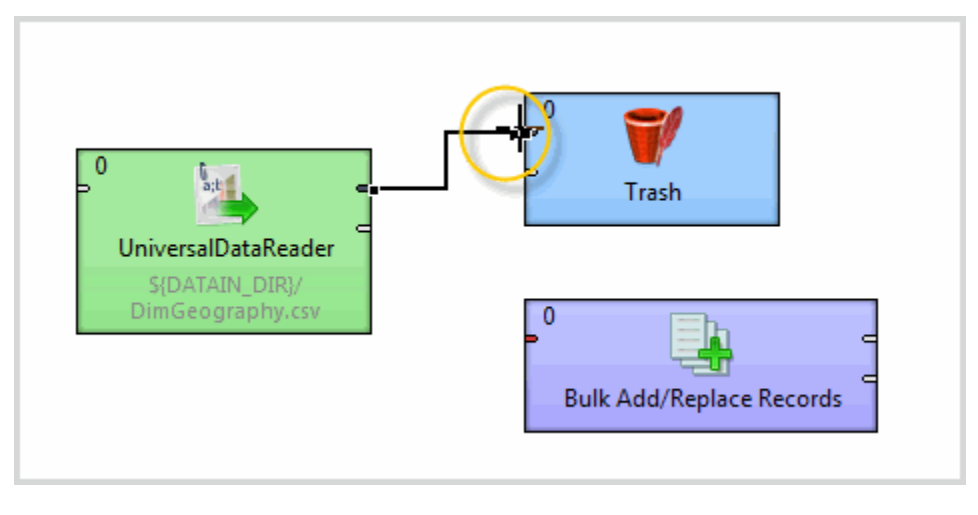

7. Drag the edge endpoint from the **Trash** component to the **Bulk Add/Replace Records** component that you just configured.

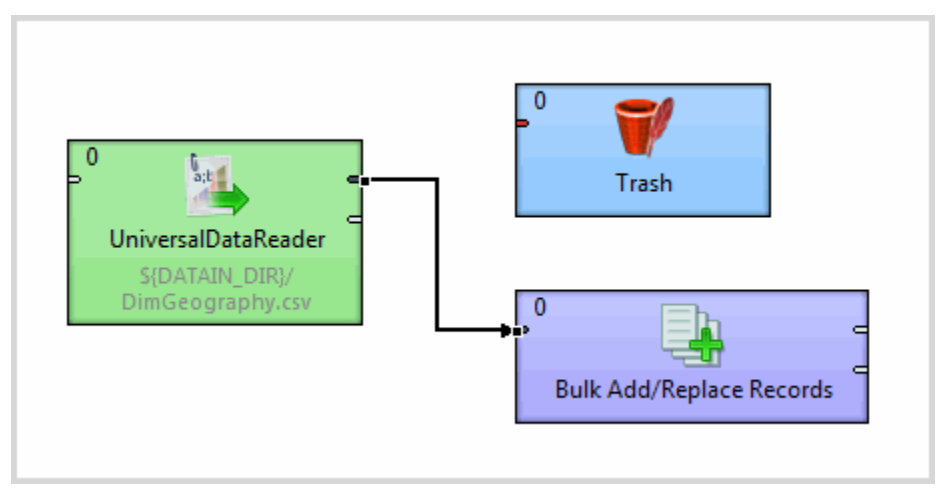

When you move the edge, its associated metadata is also moved.

- 8. Delete the **Trash** component.
- 9. Save the graph.
- 10. Run the graph.

Upon successful execution, the components are flagged with a check mark, and the edge displays the number of records processed.

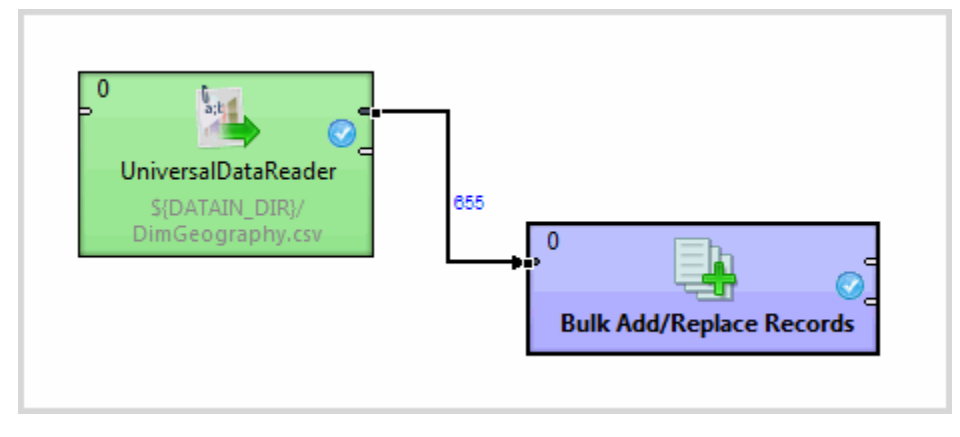

In addition, you will see the following success message in the **Console**:

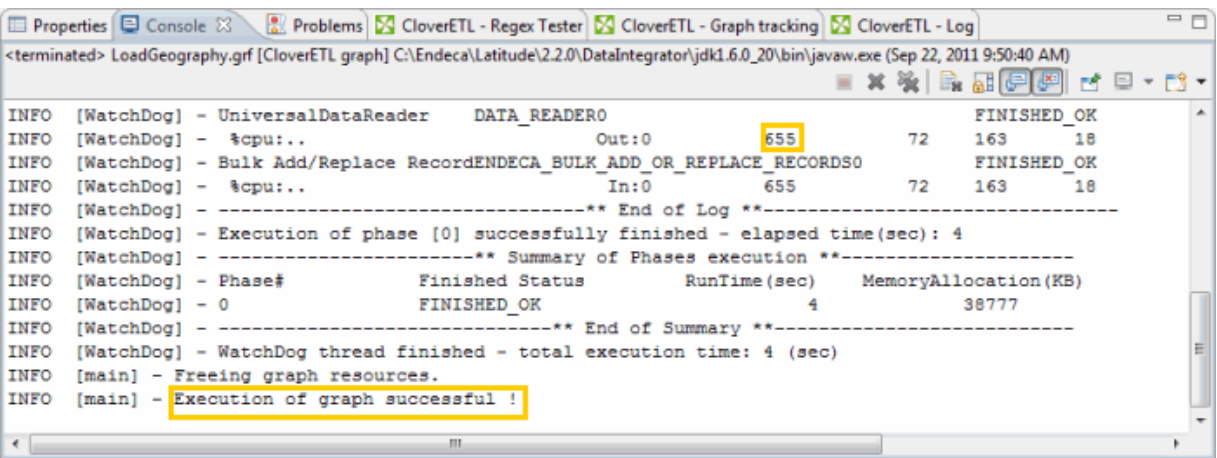

<span id="page-25-0"></span>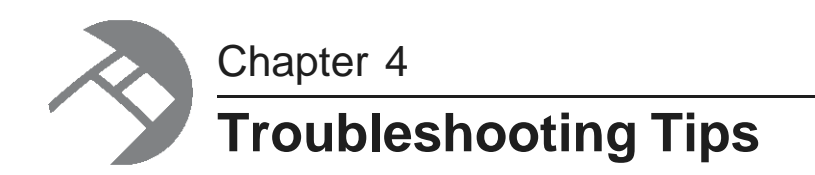

This section contains some tips to keep in mind as you begin working with the Integrator.

Editing Reader [component](#page-25-1) properties Adding and editing [metadata](#page-25-2)

### <span id="page-25-1"></span>**Editing Reader component properties**

When editing **Reader** component properties, keep in mind the following details.

#### <span id="page-25-4"></span>**Set "Number of skipped records" for Reader components**

If your data file has a header row, make sure to set **Number of skipped records** to 1. If it has no header row, it should be set to 0.

#### **Be aware of quoted strings in your data**

If there are quoted strings in your data, make sure you check **Quoted strings**.

## <span id="page-25-2"></span>**Adding and editing metadata**

When adding and editing metadata for a component, keep in mind the following details.

<span id="page-25-3"></span>When it begins processing your data, Integrator makes some assumptions about your data, but it is up to you to confirm that these assumptions are correct.

For example, when loading metadata from a flat file, Integrator will attempt to ascertain whether the file is fixed length or delimited. Make sure that Integrator has in fact assigned the correct type. You may also want to check the data type assigned to each field within your data, and the delimiter used to separate values.

### **Index**

about the Quick Start project [5](#page-8-3)<br>adding [7](#page-10-3)<br>adding types of c data to a component [10](#page-13-1)<br>metadata 22 metadata [22](#page-25-3) **L** Trash components [13](#page-16-1)

building a graph [9](#page-12-2) Bulk Loader, using [18](#page-21-1) **M**

checking output [16](#page-19-1) Clover Log [16](#page-19-1) **O** adding data to [10](#page-13-1)<br>
connecting 14 output, checking [16](#page-19-1)<br>
creating new 9 overview of Integrate connecting components [14](#page-17-1) Console window [16](#page-19-1) **P** creating project protocomponents 9 and the creating project project project project provide the creating  $\sigma$ new components [9](#page-12-3)<br>project [7](#page-10-4)

#### **D Q**

data, sending to Endeca data store [18](#page-21-1) Cuick Start project debugging the graph [17](#page-20-2) debugging the graph 17 debugging the graph 17 debugging [5](#page-8-4) debug 5 debug 5 debug 5 debug defining metadata [11](#page-14-1)

## **<sup>R</sup> <sup>E</sup>**

edge assigning metadata [15](#page-18-2) connecting components [14](#page-17-1) **S** editing Reader component properties [22](#page-25-4) sending data to an Endeca data store [18](#page-21-1) Endeca data store, sending data to [18](#page-21-1) starting the Integrator [7](#page-10-3)

#### **G T**

graphs tips and the contract of the contract of the contract of the contract of the contract of the contract o underlying XML [17](#page-20-3)

#### **I**

Integrator about [1](#page-4-4)

Oracle® Endeca Information Discovery: Integrator Getting Started Version 2.3.0 • June 2012 • Revision A Guide

**A** concepts [1](#page-4-3) parts of the window [2](#page-5-1) types of components [3](#page-6-1)

launching the Quick Start project [5](#page-8-4) **B** loading the sample data [8](#page-11-1)

metadata **C** assigning to an edge [15](#page-18-2) defining [11](#page-14-1) and the defining 11 and the defining 11

onents<br>
adding data to 10 and the components obtaining more information about Integrator [4](#page-7-1) overview of Integrator window [2](#page-5-1)

loading the sample data [8](#page-11-1)

about [5](#page-8-3)

running the graph [15](#page-18-3)

graph components, types of [3](#page-6-1) terminology for the Integrator [1](#page-4-3) building [9](#page-12-2) adding metadata [22](#page-25-3) adding metadata 22 adding metadata 22 adding metadata 22 adding metadata 22 adding metadata 22 and  $\frac{1}{2}$  and  $\frac{1}{2}$  and  $\frac{1}{2}$  and  $\frac{1}{2}$  and  $\frac{1}{2}$  and  $\frac{1}{2}$  and  $\frac{1}{2}$ debugging [17](#page-20-2) editing Reader component properties [22](#page-25-4)<br>
running 15 Trash component adding 13 Trash component, adding [13](#page-16-1)

#### **X**

XML graph source [17](#page-20-3)